## **The Learning Module** 5.4 Adding a Project

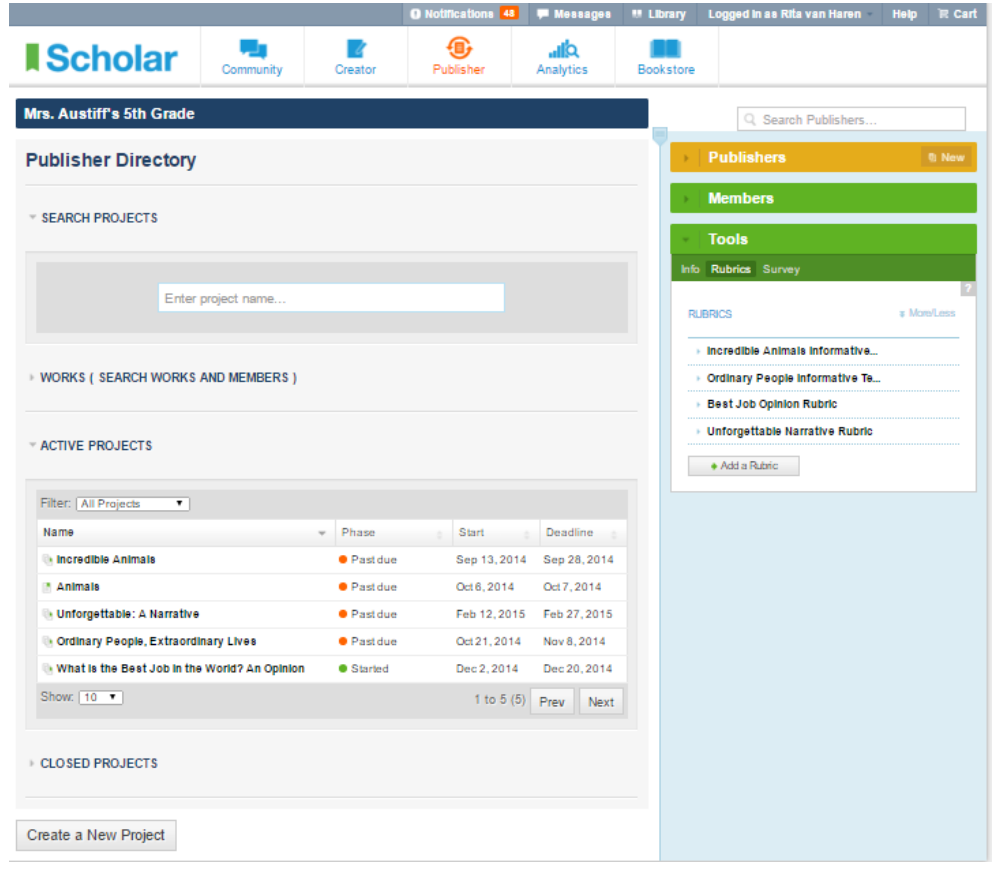

**5.4.1**: Before adding a project to a Learning Module that you are creating, you need to create that project. To do that, you need publishing admin or educator access to the Publisher area within Scholar. If you don't have access to Publisher, please contact us: support@cgscholar.com

- If you don't have a community and publisher already or you would like a new place to store this project, create one. The recommended way to do this is to create a community and select the "Synced Publisher" option.
- Now, go to this publisher and create a rubric. For instructions on how to create a rubric, see Tutorial 4.3, Working with Rubrics. Next, you will need to connect your rubric within a project—Tutorial 4.4, Creating a Project will guide you through the project creation process.
- Even if you don't plan to use this project with this community, you will need to invite as many members as you wish to be feedback contributors for this project. Set up the project, go all the way to the last step, but there is no need to set the project running.
- Just enter hypothetical dates for deadlines. Each teacher who uses the project will be asked to edit the dates, and will also be able to edit all other project settings—so don't worry too much about what dates you enter. The most important things are the project description and the rubric.
- When you get to the last step, your project will be saved here so you can connect it into your Learning Module, as described in 5.4.3, below. Remember, there is no need to start the project for all the settings to be saved. You just have to reach the last step in the project wizard.

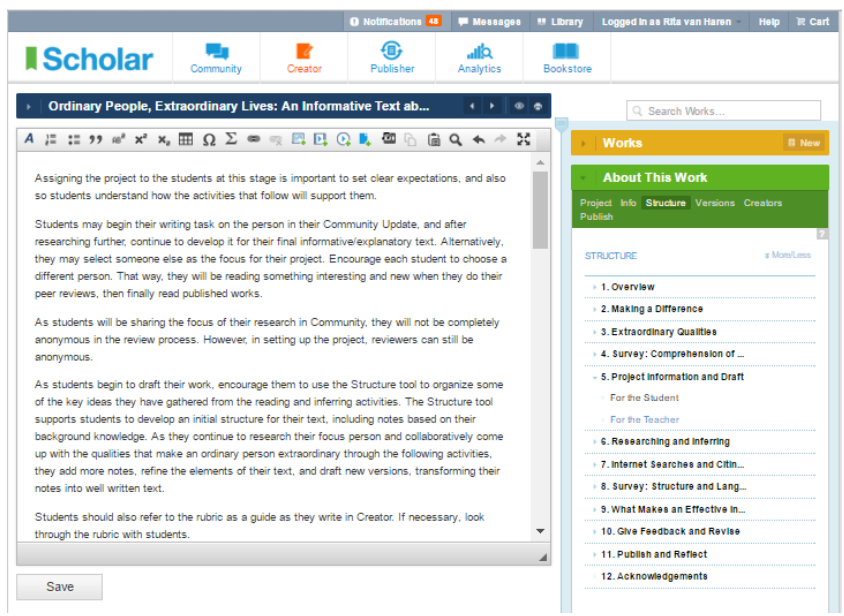

**5.4.2**: Go to your works in Creator, and select the relevant Learning Module. Then go to About this Work => Structure. Select the Update in which the project starts. Select the edit pencil for the Right (Admin) Side.

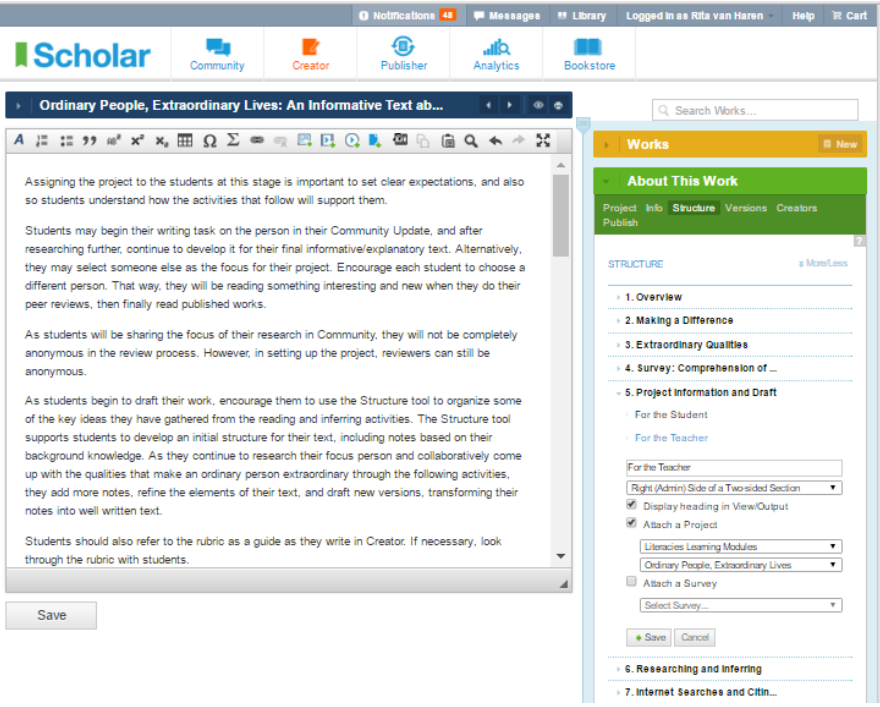

**5.4.3:** Check Attach a Project. Then select a Publisher—the Publisher where you have created and saved the projects you want to use. Then select a project from the pull down menu that will appear.

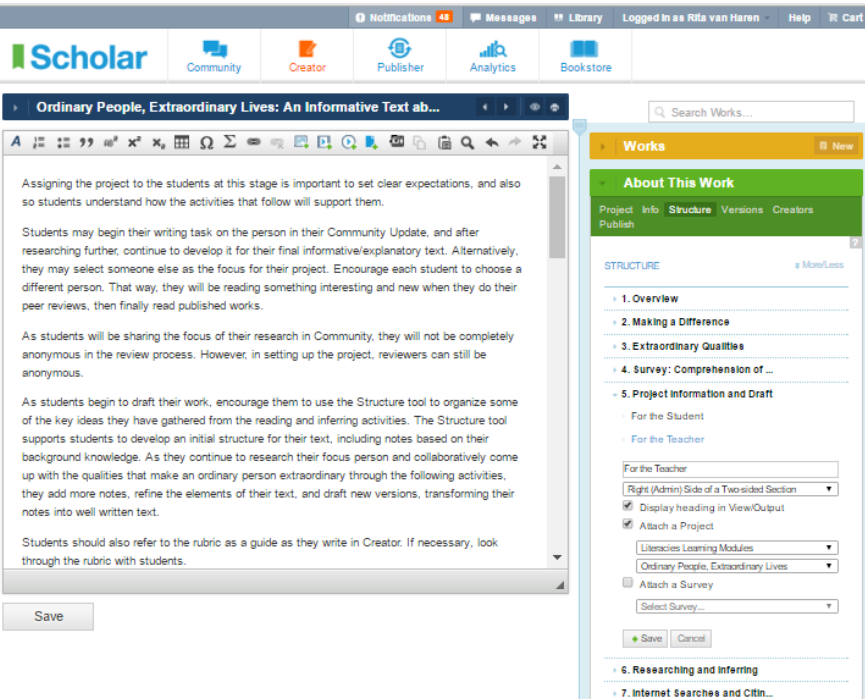

**5.4.4:** Now "Save". This will attach the selected project and its associated rubric. If you make changes to the rubric or to the project in Publisher, this will be automatically saved in the Learning Module.

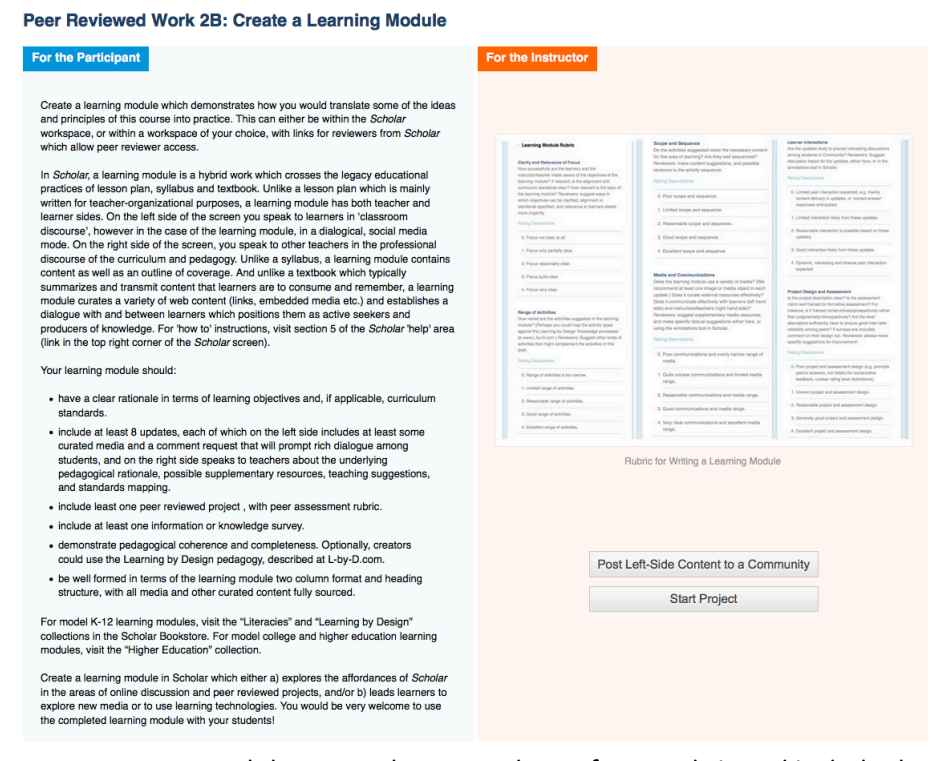

**5.4.5:** We recommend that you take screenshots of your rubric and include these on the 'For the Instructor' side so people who may want to use this project can see the rubric before they decide to go ahead with the project.